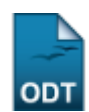

# **Gerenciar Alunos de Iniciação Científica**

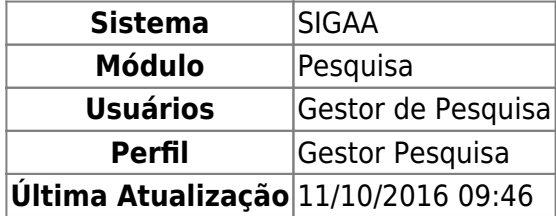

Esta funcionalidade permitirá ao usuário gerenciar bolsas de alunos de Iniciação Científica possibilitando que o usuário possa consultar alguns dados do discente e do plano de trabalho, visualizar o resumo da substituição do bolsista, além de realizar ações como, substituir e/ou finalizar bolsista.

Para realizar esta operação, o usuário deverá acessar o SIGAA → Módulos → Pesquisa → IC → Alunos de Iniciação Científica → Gerenciar.

A seguinte tela será carregada:

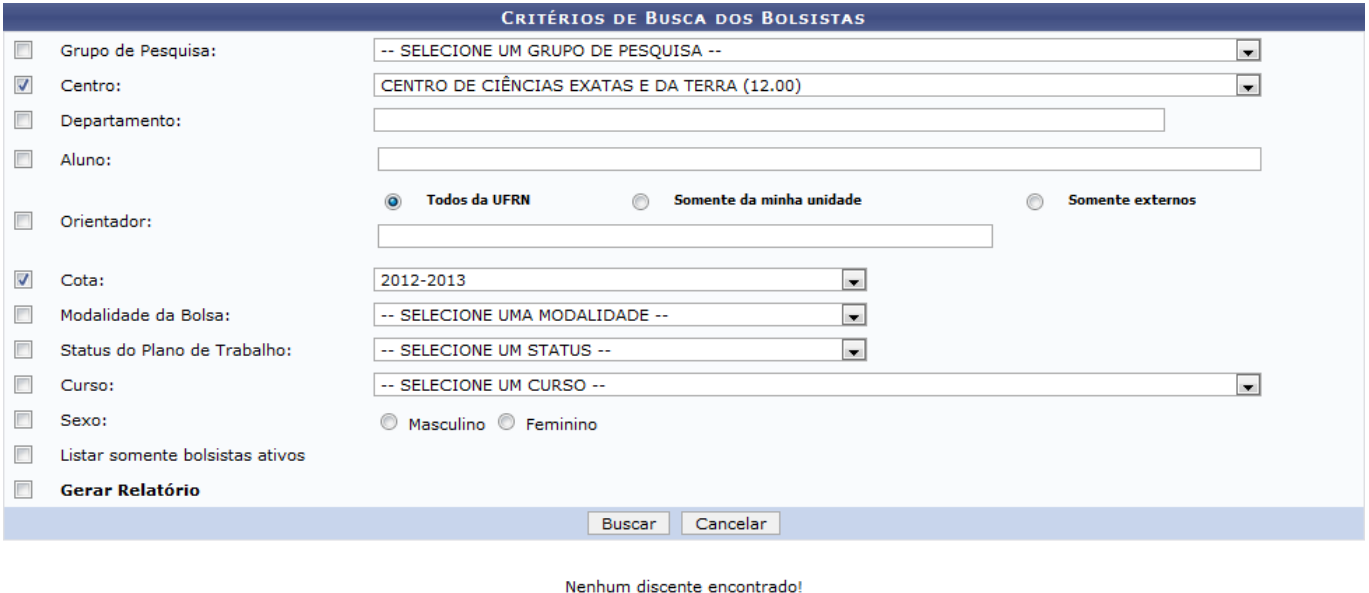

Pesquisa

Caso desista da operação, clique em *Cancelar*. O sistema exibirá uma janela para confirmação. Esta operação será válida para todas as telas que apresentarem esta função.

Para retornar ao menu principal do módulo Pesquisa, clique no link Pesquisa

Na tela apresentada acima, o usuário poderá buscar os bolsistas informando os seguintes dados:

- Grupo de Pesquisa: Selecione entre as opções do sistema o grupo de pesquisa desejado para busca;
- Centro: Selecione o centro desejado;
- Departamento: Forneça o departamento desejado. Ao inserir as letras iniciais do nome, o

sistema exibirá uma lista automática de nomes para facilitar a busca do usuário;

- Aluno: Informe o nome do bolsista desejado. Ao inserir as letras iniciais do nome, o sistema exibirá uma lista automática de nomes para facilitar a busca do usuário;
- Orientador: O usuário poderá buscar por Todos da UFRN, Somente da minha unidade ou Somente externos;
- Cota: Selecione entre as opções mostradas no sistema a cota desejada para busca;
- Modalidade da Bolsa: Selecione o tipo de bolsa desejado para busca;
- Status do Plano de Trabalho: Selecione o status desejado para busca;
- Curso: Selecione o curso ao qual pertence o bolsista;
- Sexo: Selecione o sexo do bolsista;
- Listar somente bolsistas ativos: Escolha esta opção caso deseje listar somente os bolsistas que se encontram ativos;
- Gerar Relatório: Selecione esta opção caso deseje gerar um relatório com a lista dos bolsistas filtrados pelos dados acima.

Clique em *Buscar* para dar prosseguimento a operação. Exemplificaremos a operação selecionando o Centro CENTRO DE CIÊNCIAS EXATAS E DA TERRA (12.00) e a Cota 2012 - 2013. O sistema recarregará a tela da seguinte maneira:

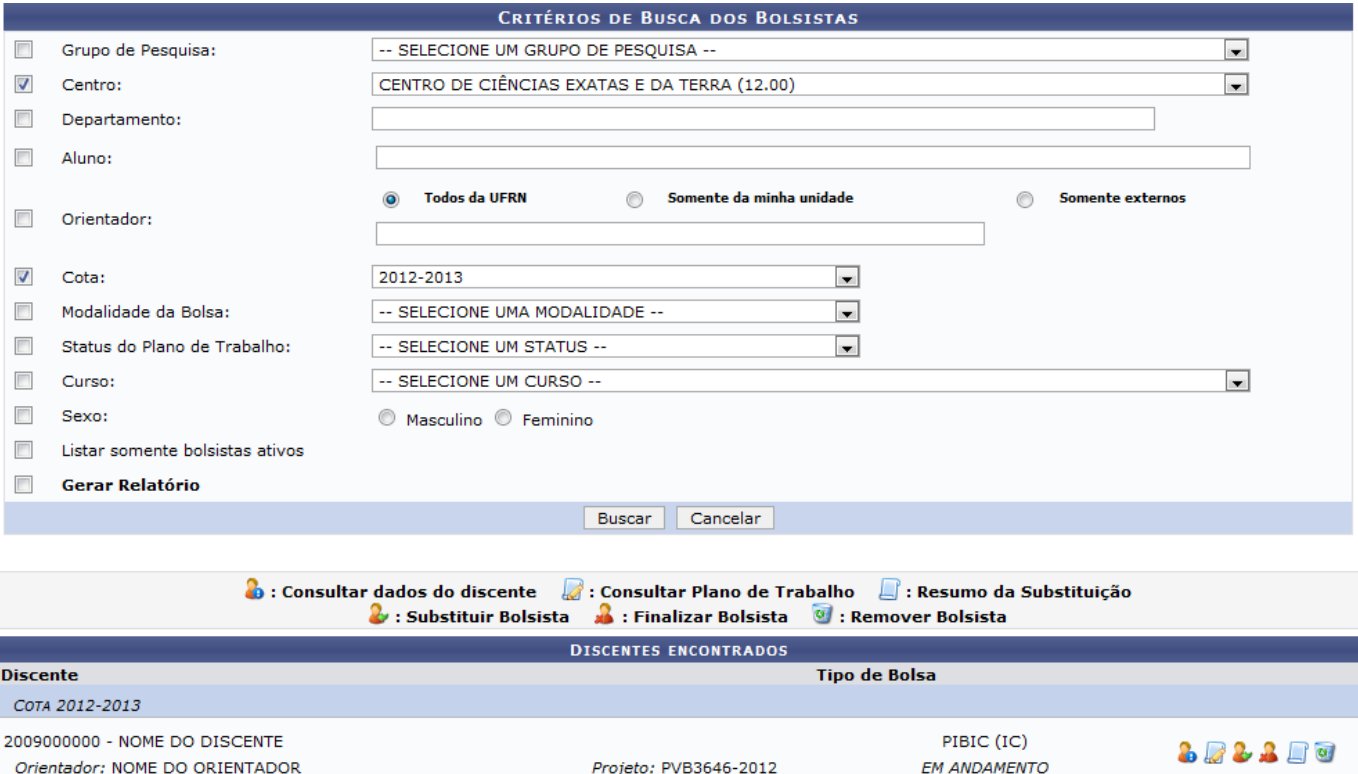

O usuário poderá Consultar Dados do Discente, Consultar Plano de Trabalho, Substituir Bolsista, Finalizar Bolsista, visualizar o Resumo da Substituição, Remover Bolsista e Gerar Relatório. Estas operações serão explicadas separadamente nos tópicos a seguir.

1 bolsista encontrado

### **Consultar Dados do Discente**

Para consultar os dados do discente, o usuário deverá clicar no ícone **.** A seguinte tela será exibida:

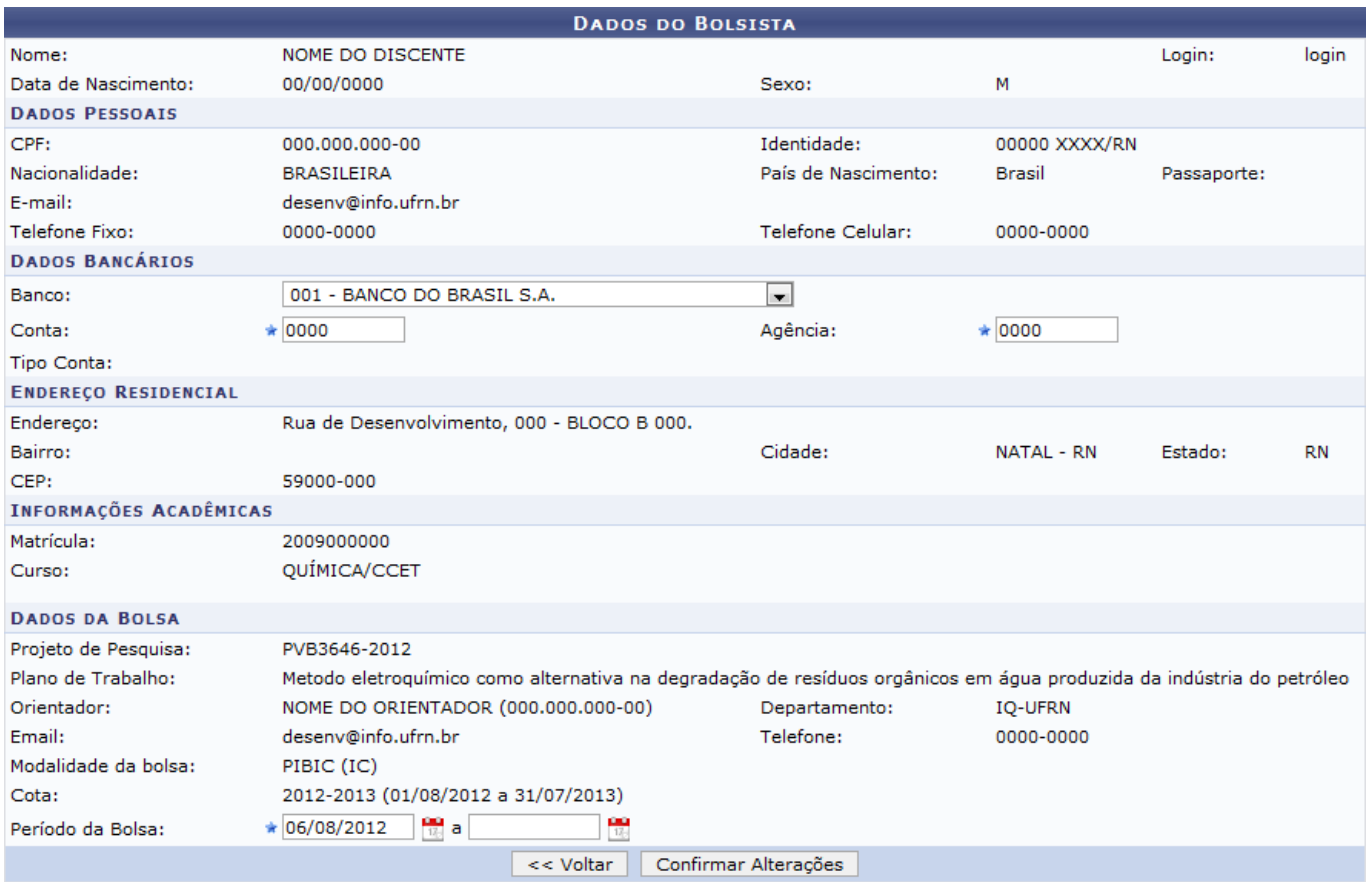

Para retornar para a tela anterior, clique em *Voltar*. Esta operação será válida para todas as telas que apresentarem esta função.

Nesta tela, serão visualizados os dados do bolsista, podendo ser alterados apenas os Dados Bancários como Banco, Conta e Agência. Além dos dados bancários o usuário poderá alterar os Período da Bolsa.Clique no ícone **pa** para selecionar as datas no calendário. Esta operação será válida para todas as telas que apresentarem esta função.

Clique em *Confirmar Alterações* para dar prosseguimento a operação. A seguinte mensagem de sucesso será exibida:

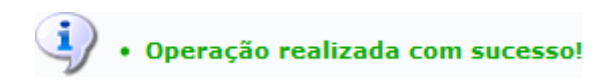

# **Consultar Plano de Trabalho**

O usuário poderá consultar o plano de trabalho clicando no ícone [.](https://docs.info.ufrn.br/lib/exe/detail.php?id=suporte%3Amanuais%3Asigaa%3Apesquisa%3Aic%3Aalunos_de_iniciacao_cientifica%3Agerenciar&media=suporte:manuais:sigaa:pesquisa:ic:alunos_de_iniciacao_cientifica:screenshot009.png) A seguinte tela será exibida:

Last

update:<br>2016/10/11 suporte:manuais:sigaa:pesquisa:ic:alunos\_de\_iniciacao\_cientifica:gerenciar https://docs.info.ufrn.br/doku.php?id=suporte:manuais:sigaa:pesquisa:ic:alunos\_de\_iniciacao\_cientifica:gerenciar 09:46

#### **PLANO DE TRABALHO**

Projeto de Pesquisa: PVC2258-2012 - Análise dos fatores envolvidos na assunção da paternidade: uma perspectiva de mães adolescentes. Orientador: NOME DO ORIENTADOR Centro: CENTRO DE CIÊNCIAS HUMANAS, LETRAS E ARTES Departamento: DEPARTAMENTO DE PSICOLOGIA Discente: 2011000000 - NOME DO DISCENTE Tipo de Bolsa: PIBIC AF (IC) Tipo de Bolsa Desejada: PIBIC AF (IC) Status do Plano: EM ANDAMENTO

Cota: 2012-2013 (01/08/2012 a 31/07/2013)

Edital: EditalPIBIC\_PIBIC\_AF\_PIBIT\_2012-2013

É continuidade de plano do  $_{\text{a} \text{mo}}$  and anterior?

CORPO DO PLANO DE TRABALHO

#### **Título**

Análise dos fatores envolvidos na assunção da paternidade: uma perspectiva de mães adolescentes

#### Introdução e Justificativa

A fim de justificar o presente trabalho, chama-se a atenção para o trabalho desenvolvido por Levandowski (2001) e Corrêa (2006) que, a partir do levantamento bibliográfico sobre o tema da paternidade adolescente, constataram que há poucos estudos no âmbito internacional e nacional sobre o tema, e consideram que isto se deva ao silêncio social que existe em torno da questão, uma vez que não é esperado que o adolescente vivencie a paternidade. Tal fato denuncia a necessidade de criação de novas políticas e produções científicas que contribuam para que a sociedade lide melhor com tal situação.

#### **Objetivos**

Geral: · Analisar a percepção da mãe adolescente sobre o processo de assumir a paternidade, adotado por seu parceiro.

Específicos

• Analisar os possíveis fatores relacionados a esse processo de assunção da paternidade;

· Verificar se há diferença entre a percepção da adolescente sobre o processo de assumir a paternidade, levando em consideração aspectos psicossociais do seu

parceiro;<br>• Investigar possíveis relações entre as características psicossociais da mãe adolescente e a sua percepção sobre o processo de assunção da paternidade.

#### Metodologia

Os dados desta pesquisa já foram coletados através da metodologia citada no projeto. Ao aluno bolsista será designado participar da análise dos dados, da elaboração de trabalhos a ser enviados a eventos científicos e da construção de artigos com os achados a serem submetidos em periódicos nacionais. Para tanto, ele participará<br>des reuniões semanais com a orientadora e terá uma atualiz

#### Referências

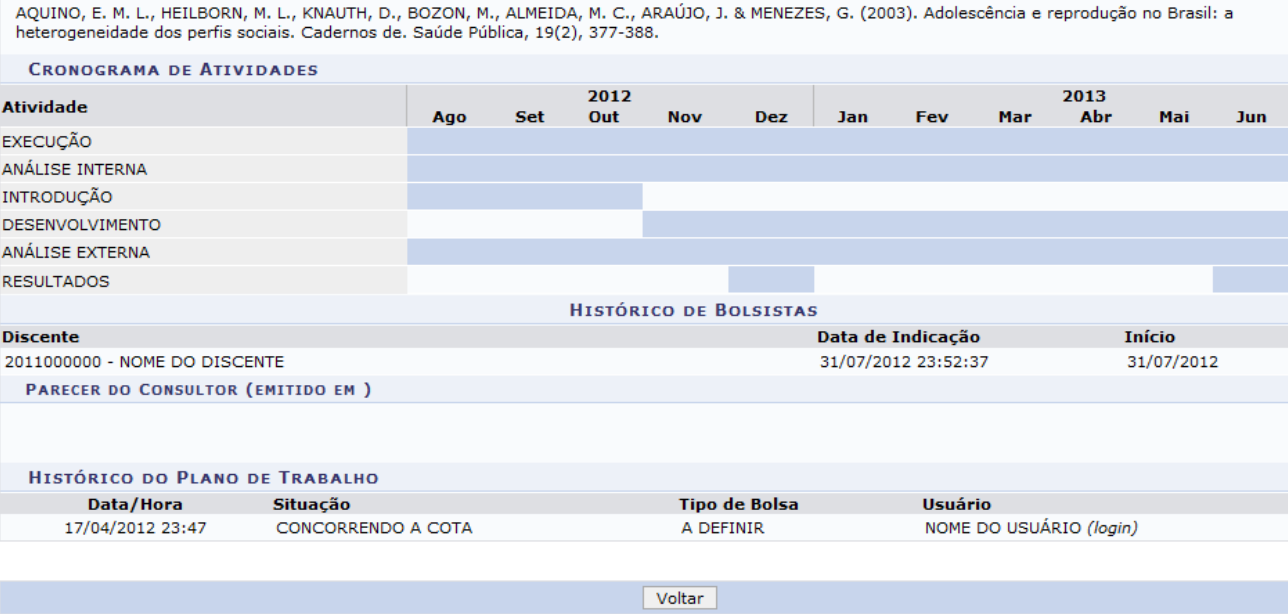

Clique no link do Projeto de Pesquisa para visualizá-lo. O sistema exibirá a seguinte tela:

Jul

**Fim** 

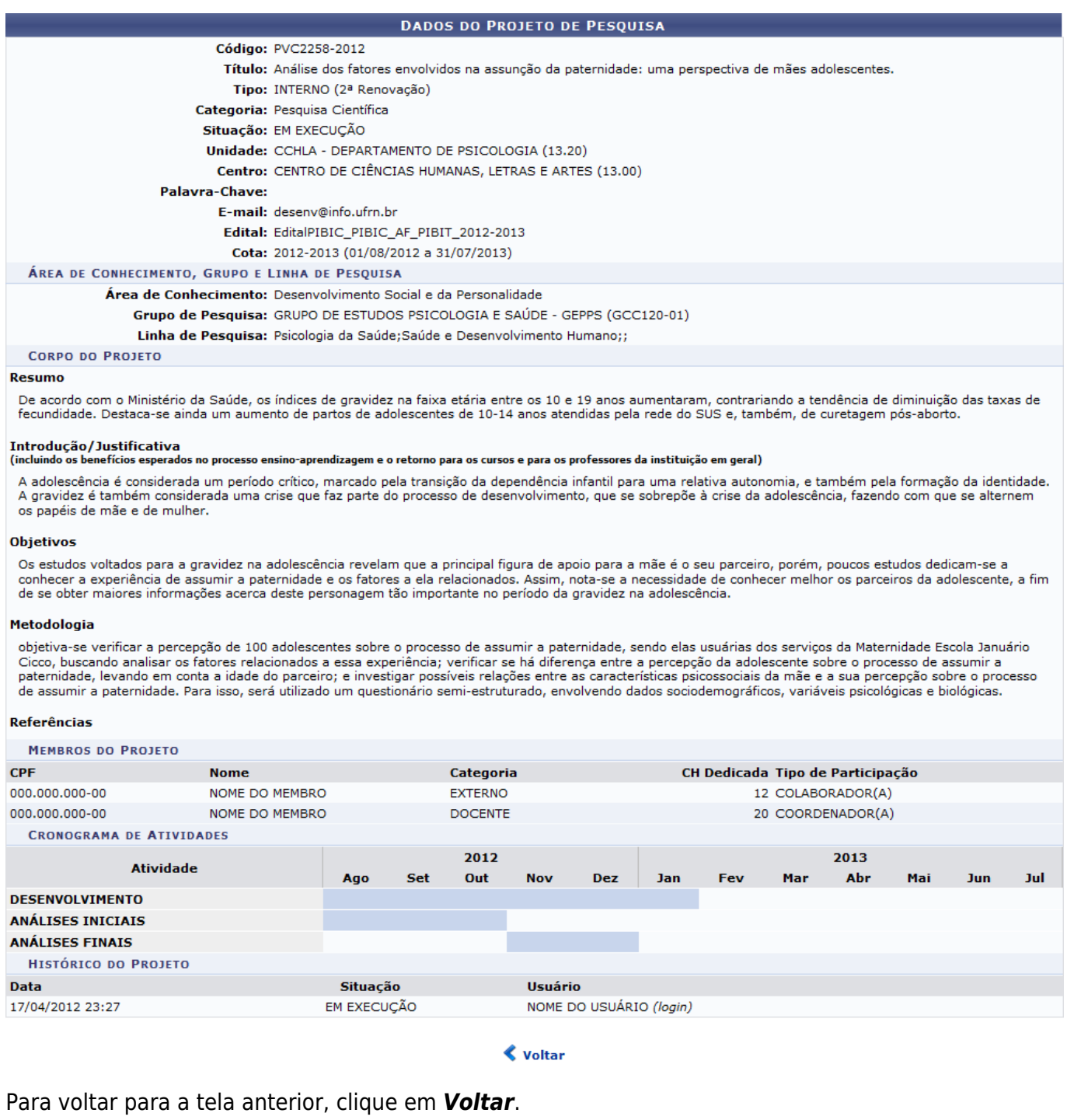

# **Substituir Bolsista**

Para substituir o bolsista atual, o usuário deverá clicar no ícone  $\Omega$ [.](https://docs.info.ufrn.br/lib/exe/detail.php?id=suporte%3Amanuais%3Asigaa%3Apesquisa%3Aic%3Aalunos_de_iniciacao_cientifica%3Agerenciar&media=suporte:manuais:sigaa:pesquisa:ic:alunos_de_iniciacao_cientifica:screenshot021.png) A seguinte tela será exibida:

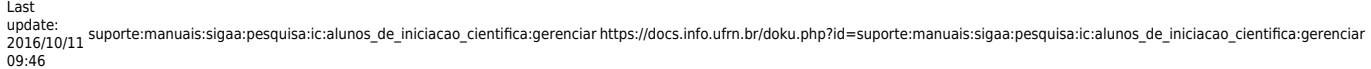

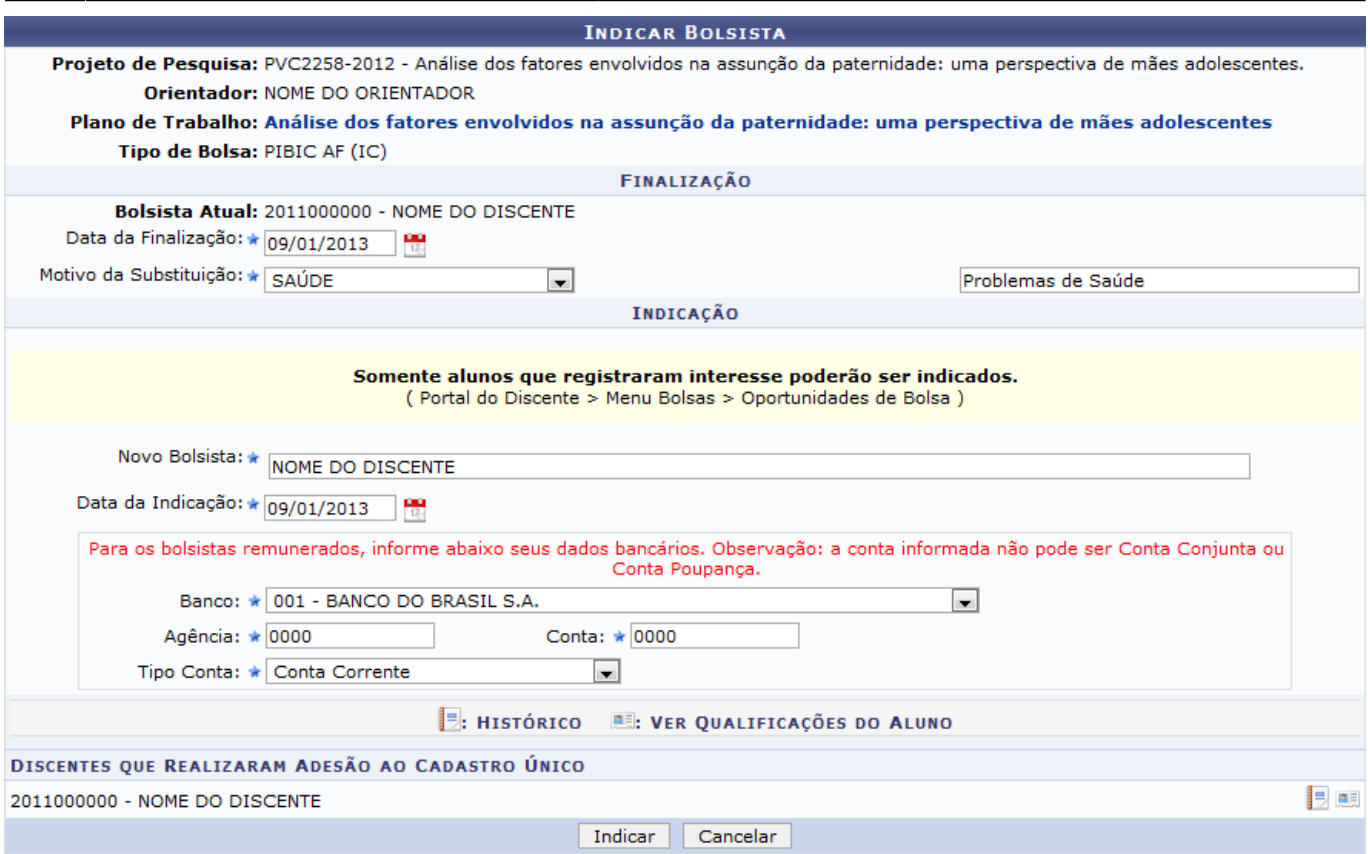

\* Campos de preenchimento obrigatório.

Clique no link referente ao Plano de Trabalho para acessá-lo. O sistema exibirá uma tela semelhante a apresentada no tópico Consultar Plano de Trabalho explicado acima.

Clique no ícone **ba** para acessar o histórico do discente. O histórico será exibido em seguida.

Paraacessar as qualificações do aluno, clique no ícone .... O sistema exibirá a seguinte janela:

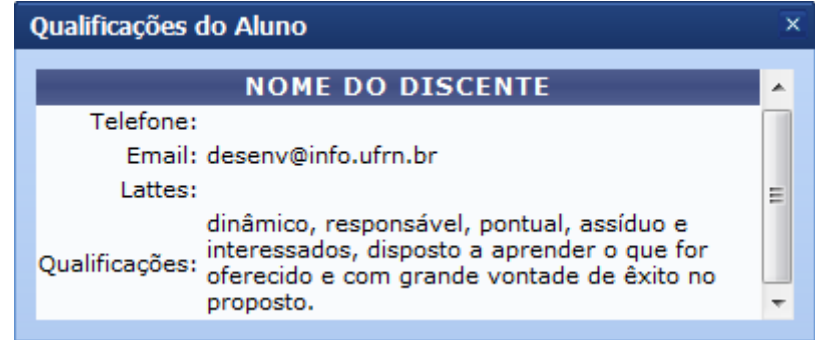

O usuário deverá fornecer a Data da Finalização e selecionar o Motivo da Substituição, fornecendo a descrição no espaço indicado. Exemplificaremos a operação com a Data da Finalização 09/01/2013 e o Motivo da Substituição SAÚDE - Problemas de Saúde.

Somente alunos que registraram interesse poderão ser indicados para substituição. Para realizar esta operação, o usuário deverá fornecer os seguintes parâmetros:

- Novo Bolsista: Forneça o nome do novo bolsista. Ao inserir as letras iniciais do nome o sistema exibirá uma lista automática de nomes para facilitar a busca do usuário;
- Data da Indicação: Forneça a data da indicação;
- Banco: Selecione o banco do discente:
- Agência: Forneça o número da agência do banco informado;
- Conta: Informe o número da conta referente a agência informada;
- Tipo Conta: Selecione o tipo de conta fornecida.

Confirme a operação clicando em *Indicar*. O sistema exibirá a seguinte tela de sucesso:

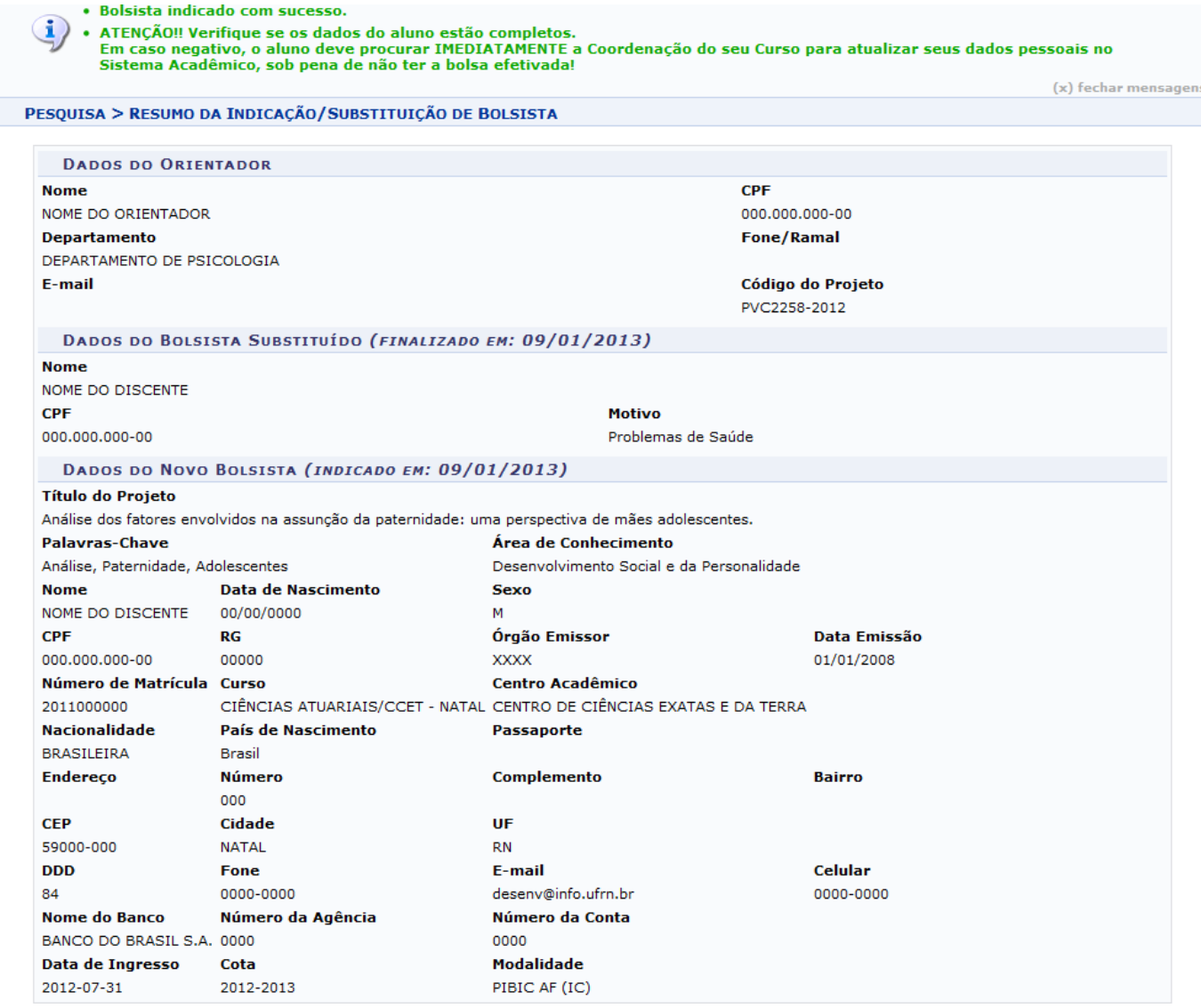

# **Finalizar Bolsista**

Para finalizar o bolsista, o usuário deverá clicar no ícone [.](https://docs.info.ufrn.br/lib/exe/detail.php?id=suporte%3Amanuais%3Asigaa%3Apesquisa%3Aic%3Aalunos_de_iniciacao_cientifica%3Agerenciar&media=suporte:manuais:sigaa:pesquisa:ic:alunos_de_iniciacao_cientifica:screenshot018.png) A seguinte tela será exibida:

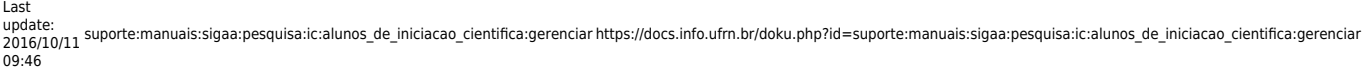

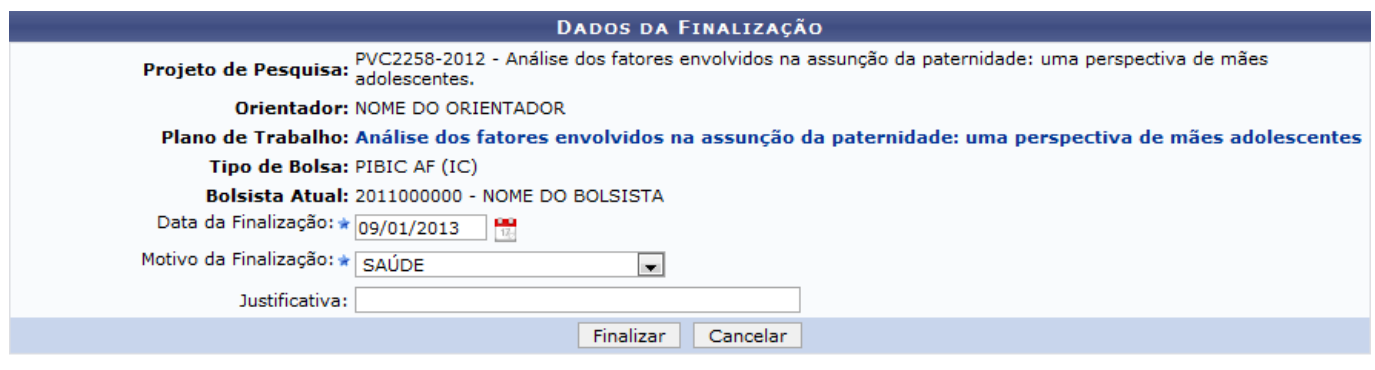

\* Campos de preenchimento obrigatório.

Clique no link referente ao Plano de Trabalho para acessá-lo. O sistema exibirá uma tela semelhante a apresentada no tópico Consultar Plano de Trabalho explicado acima.

Informe a Data da Finalização e o Motivo da Finalização da bolsa. Caso deseje, forneça uma Justificativa. Clique em *Finalizar* para dar prosseguimento a operação. Exemplificaremos a operação com a Data da Finalização 09/01/2013 e o Motivo da Finalização SAÚDE. A seguinte mensagem de sucesso será exibida:

 $\ddot{B}$  . Bolsista finalizado com sucesso!

## **Resumo da Substituição**

Paravisualizar o resumo da substituição, clique no ícone ... A seguinte tela será exibida:

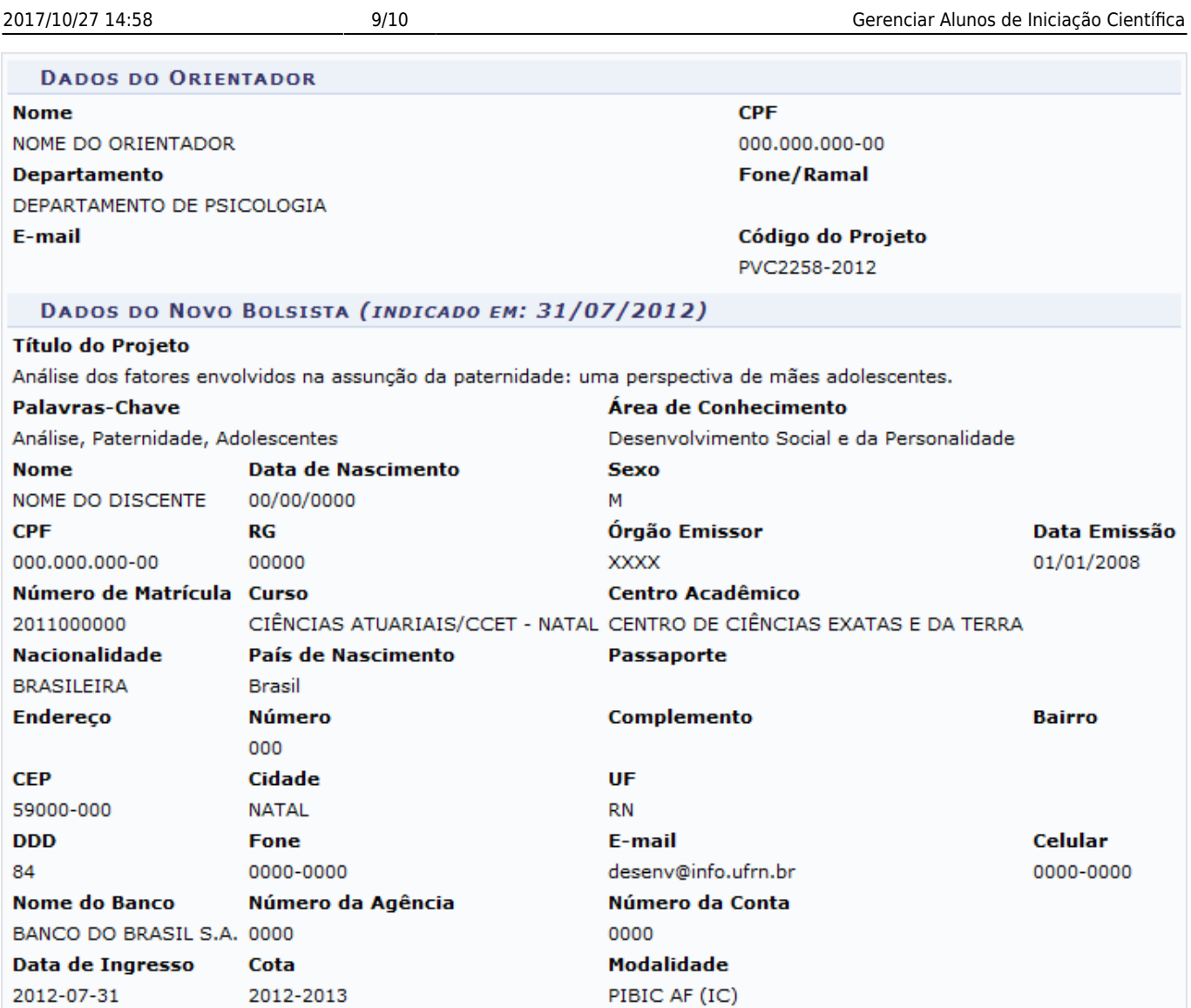

### **Gerar Relatório**

O usuário poderá gerar um relatório com os dados da busca por bolsistas, para isso selecione a opção *Gerar Relatório* na primeira tela deste manual assim como mostra a tela a seguir:

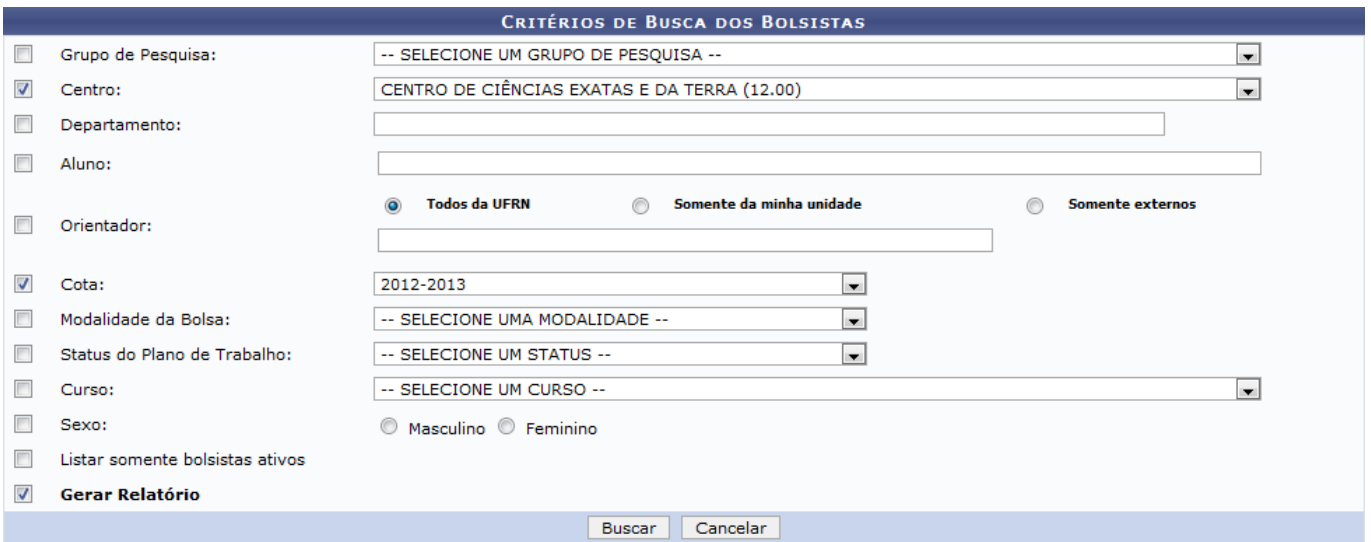

Clique em *Buscar* para dar prosseguimento a operação. O sistema exibirá o seguinte relatório:

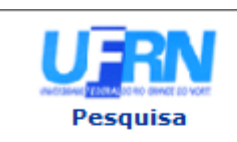

### **UNIVERSIDADE FEDERAL DO RIO GRANDE DO NORTE** SISTEMA INTEGRADO DE GESTÃO DE ATIVIDADES ACADÊMICAS

EMITIDO EM 10/01/2013 14:57

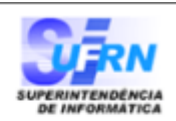

### **RELATÓRIO DE BOLSISTAS ATIVOS**

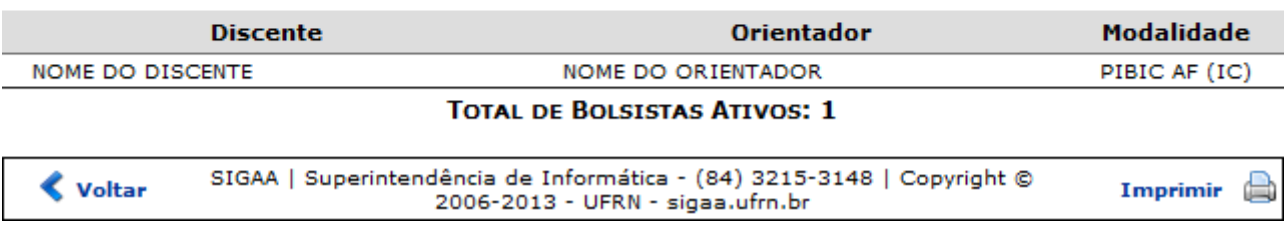

Para retornar para a tela anterior, clique em *Voltar*.

Para voltar para o menu principal do módulo Pesquisa, clique no link Pesquisa.

Caso deseje imprimir o relatório acima, clique no ícone *Imprimir* 

### **Bom Trabalho!**

### **Manuais Relacionados**

- [Cadastrar Alunos de Iniciação Científica](https://docs.info.ufrn.br/doku.php?id=suporte:manuais:sigaa:pesquisa:ic:alunos_de_iniciacao_cientifica:cadastrar)
- [<< Voltar Manuais do SIGAA](https://docs.info.ufrn.br/doku.php?id=suporte:manuais:sigaa:pesquisa:lista)

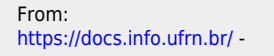

Permanent link: **[https://docs.info.ufrn.br/doku.php?id=suporte:manuais:sigaa:pesquisa:ic:alunos\\_de\\_iniciacao\\_cientifica:gerenciar](https://docs.info.ufrn.br/doku.php?id=suporte:manuais:sigaa:pesquisa:ic:alunos_de_iniciacao_cientifica:gerenciar)**

Last update: **2016/10/11 09:46**

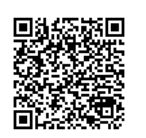